围十交诵省

Ministry of Land, Infrastructure, Transport and Tourism

 令和3年5月25日 九 州 地 方 整 備 局

Press Release

### バーチャルツアー、3D モデルを用いた

#### オンライン研修を実施

 $\sim$ オンライン研修で災害現場を仮想「体験」 $\sim$ 

- ●国土交通省では、データとデジタル技術を活用し、非接触・リモート型の働き方への転換と抜本的 な生産性や安全性向上を図るため、インフラ分野の DX(デジタル・トランスフォーメーション) を推進しています。
- ●九州地方整備局では、研修に VR、3D、クラウド技術を用いて、オンライン研修で現場を疑似体 験する研修を実施しました。
- ●バーチャルツアーで仮想の現地を自由に移動し360°方向の現地状況を確認、クラウドを用いた 3D データ(点群データ)を用いて高さや長さを計測することで、従来のオンライン研修では困難 であった、現地調査を仮想で体験する仕組みを構築。
- ●5 月25日の「災害査定研修」にて、九州各地から参加する研修生に、オンライン上で現場を仮想 体験し、現地での災害査定を学んでいただきました。
- 1. 開催日時 令和3年5月25日(火)13:30~15:00
- 2. 開催場所 オンラインにて実施
- 3. 参加者 ■九州地方整備局職員・地方自治体職員
- 4. 添付資料 資料1:バーチャルツアー、3D モデルを用いたオンライン研修の実施 資料2:バーチャルツアーの概要 資料3:クラウドを用いた3D モデル(点群)活用の概要
- 5. その他

問い合わせ先にご連絡いただければ、バーチャルツアープログラム、3D モデルのクラウドの アドレス、研修時の写真、研修生等の感想等を提供いたします。

【問い合わせ先】 九州地方整備局 企画部 インフラ DX 推進室 建設専門官 房前和朋(ふさまえ かずとも) (内線 3317) e-mail:[fusamae-k8910@mlit.go.jp](mailto:fusamae-k8910@mlit.go.jp) TEL(代表):092-471-6331 FAX:092-476-3465

バーチャルツアー、3Dモデルを用いたオンライン研修の実施

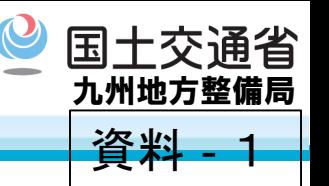

○九州地方整備局DX推進室では、従来では困難であった災害査定の実査をオンラインで行う仕組みを構 築中。5月24~25日の災害査定研修にて試行運用を行う。 360°映像を自由に移動できるシステムで現地を確認、クラウドを用いることで点群データを安価な PCにて取り扱うことが可能となり、職場や自宅のPCで3Dモデルを用いた寸法等の確認を可能とした。

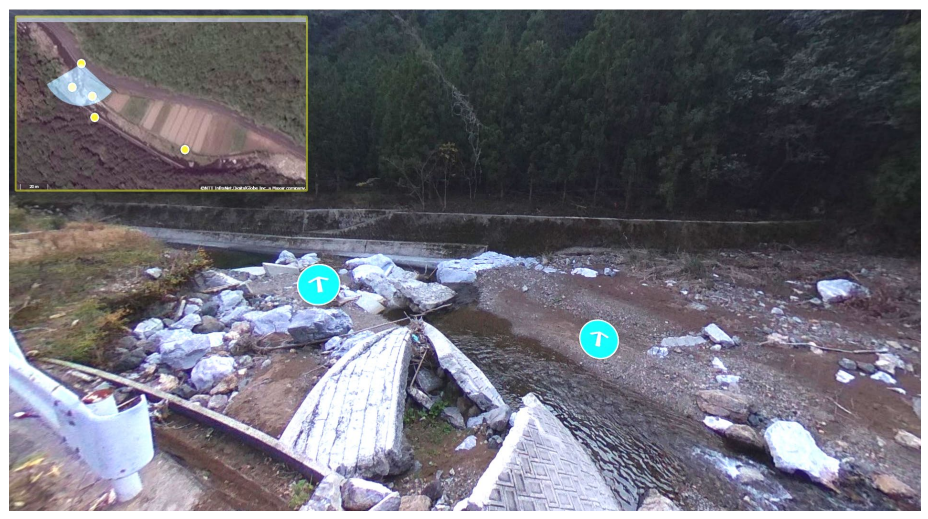

360°写真をベースとして、災害現場内を自由 に移動できるシステムを構築。

360°方向を自由に見ることができ、図中の矢 印をクリックすることで、その方向に移動できる。 将来的には、遠隔の災害査定に用いることを想 定。作成が容易で、かつ安価に災害現場を再現で きる。

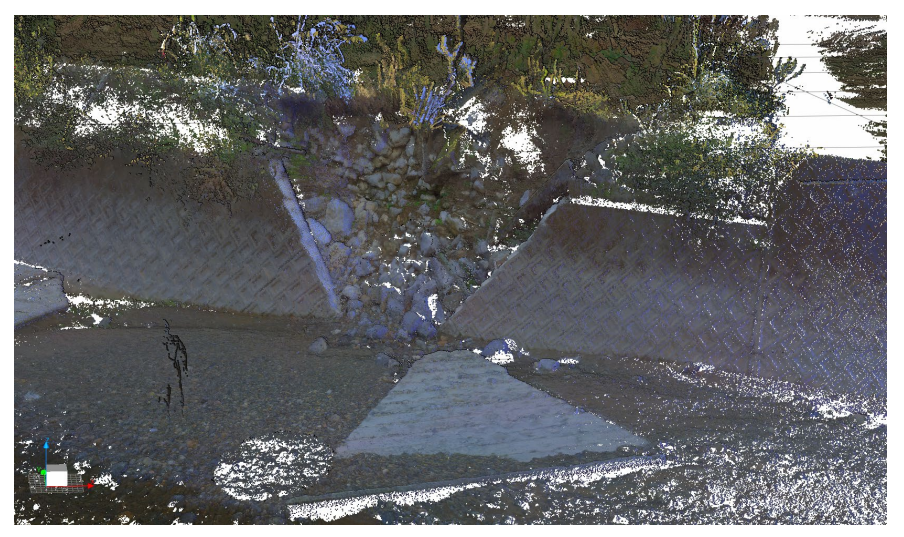

災害査定用バーチャルツアー フラウドによる点群データの活用

クラウドを用いることで、高価なPCと同等以上の 処理を安価なPCで実現する。このシステム導入に よって、オンライン研修で点群を使用することが可能 となった。また、従来作業が煩雑であった点群の処理 は、測定データをクラウドにアップするだけで、AI 等がほぼ自動的に処理する。

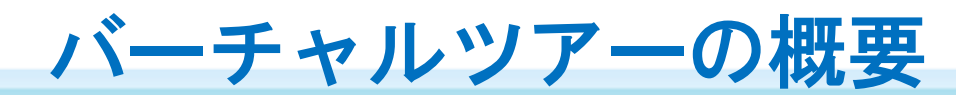

資料‐2

#### 九州地方整備局 Kyushu Regional Development Bureau

# **PC上で現場を360°確認**

- 視点を回転 (首を振る) 左ドラッグ or 右ドラッグ
- **拡大**・縮小 マウスホイール を回転
- 次の写真へ遷移

写真中の矢印アイコンを 左クリック or 鳥瞰図中の青いアイコン を左クリック

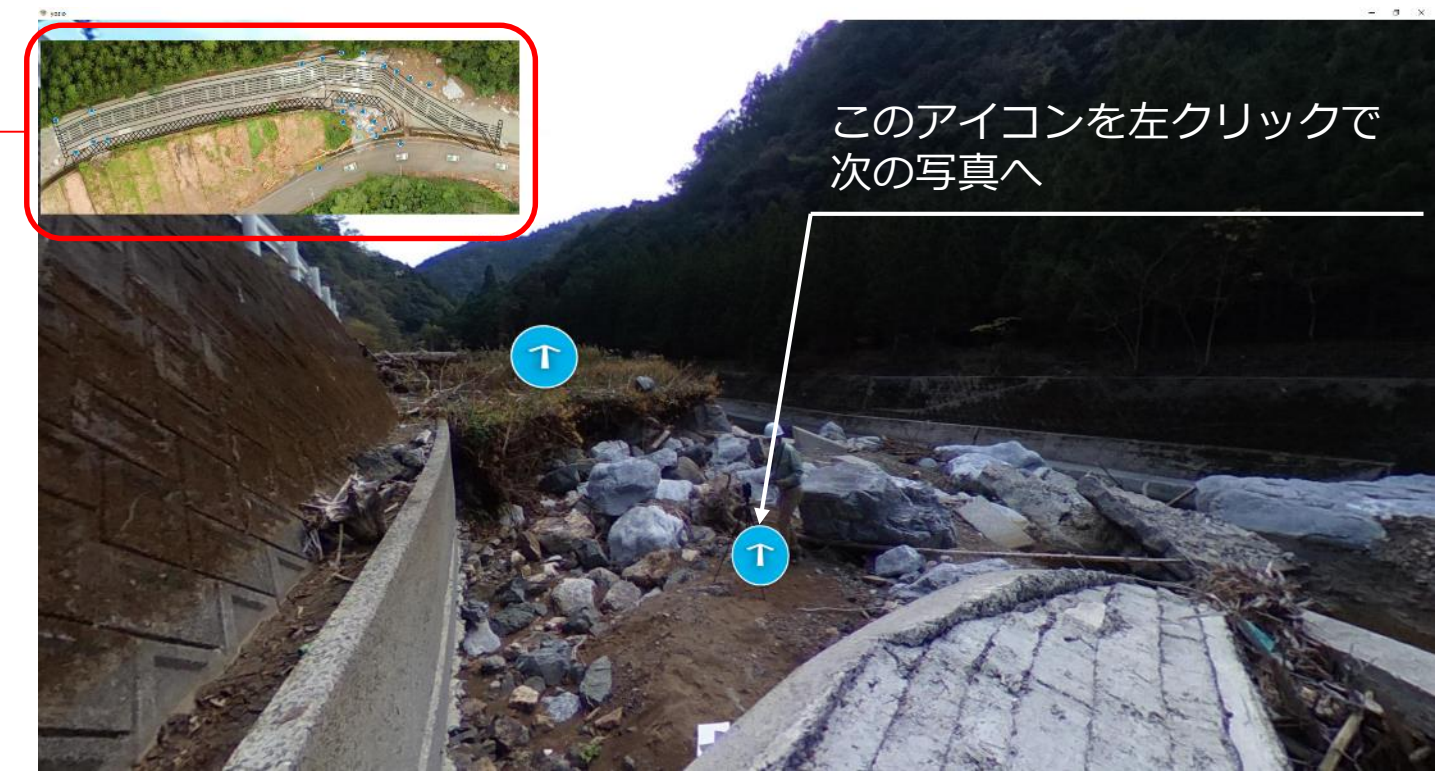

Virtual Tourの表示画面

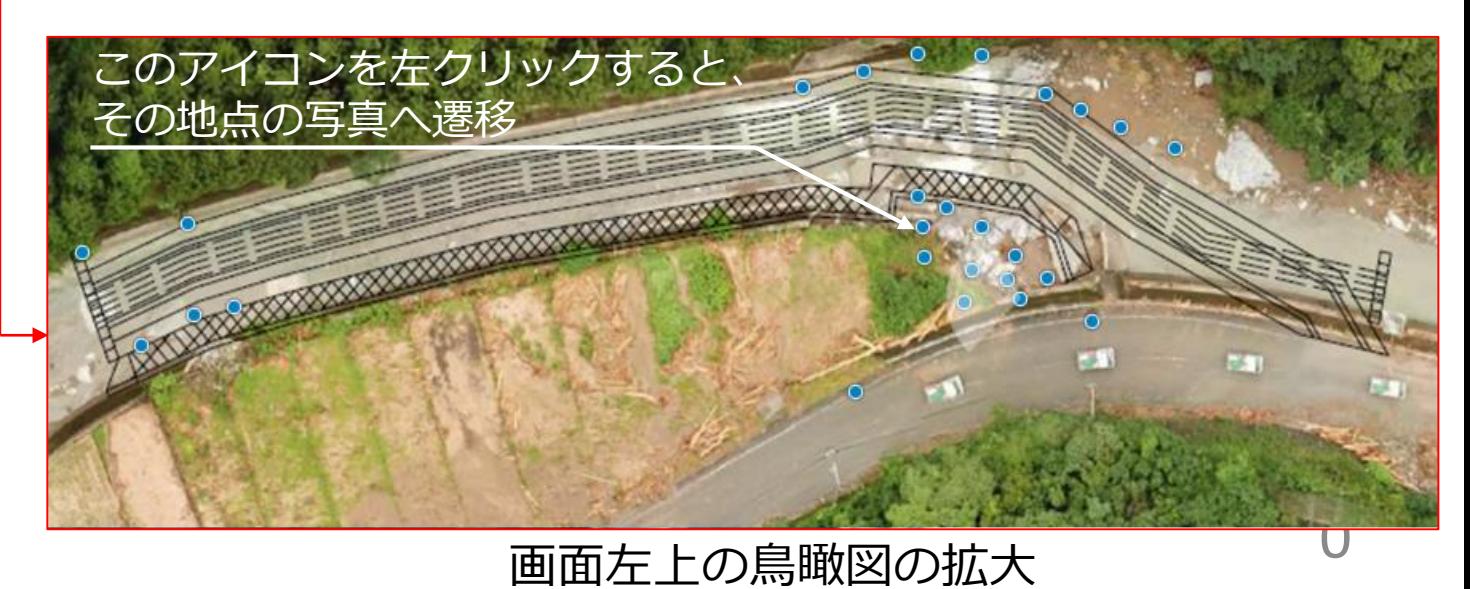

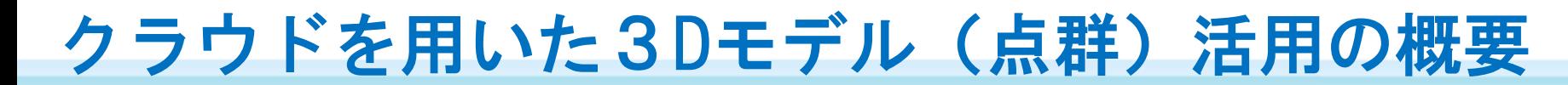

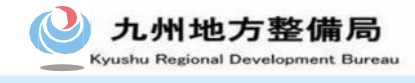

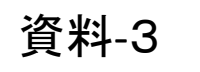

## <基本画面>

- 1) 言語選択:英語/日本語切り替え
- 2) ファイル管理:画面上の要素(レイヤ)の表示/非表示切り替え、プロパティ表示<br>3) クラス分類:点群データの自動分類結果 (表示色の設定)
- 3) クラス分類:点群データの自動分類結果(表示色の設定)
- 4) 視点キューブ:現在の視点角度の表示
- 5) 計測ツール:各種計測機能の選択画面表示(計測操作にて後述)

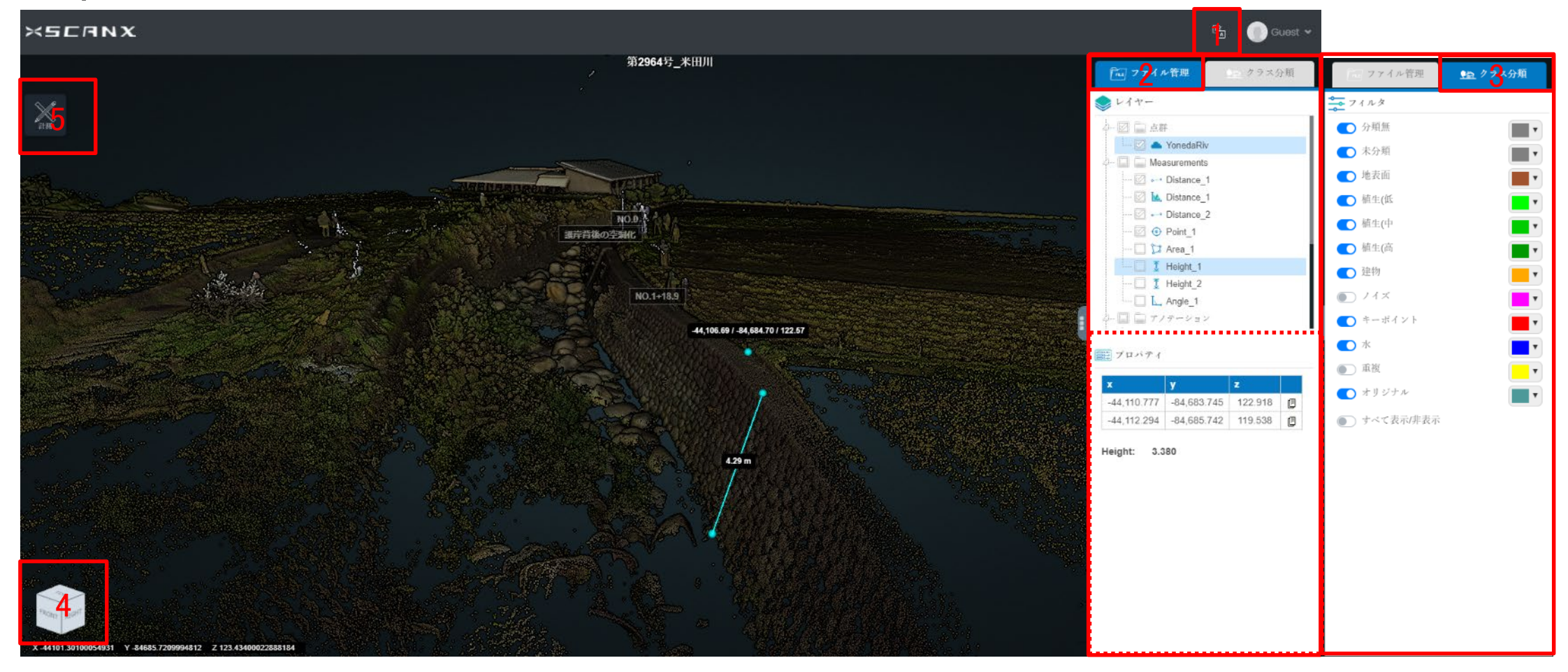

九州地方整備局

クラウドを用いた3Dモデル(点群)活用の概要

# <基本操作(点群の表示)>

①点群の見え方を調整するため点群を選択します ②点のサイズを変更して見やすいサイズにします ③表示色を変更します(色付き点群のrgbaや高さ色分け 表示のelevationが見やすいです) ④点群が暗くて見えにくい場合は以下の調整をします Gamma:明るさの最大最小値を変更せず、明るさを調整 Brightness:明るさ調整 Contrast:色の強調調整

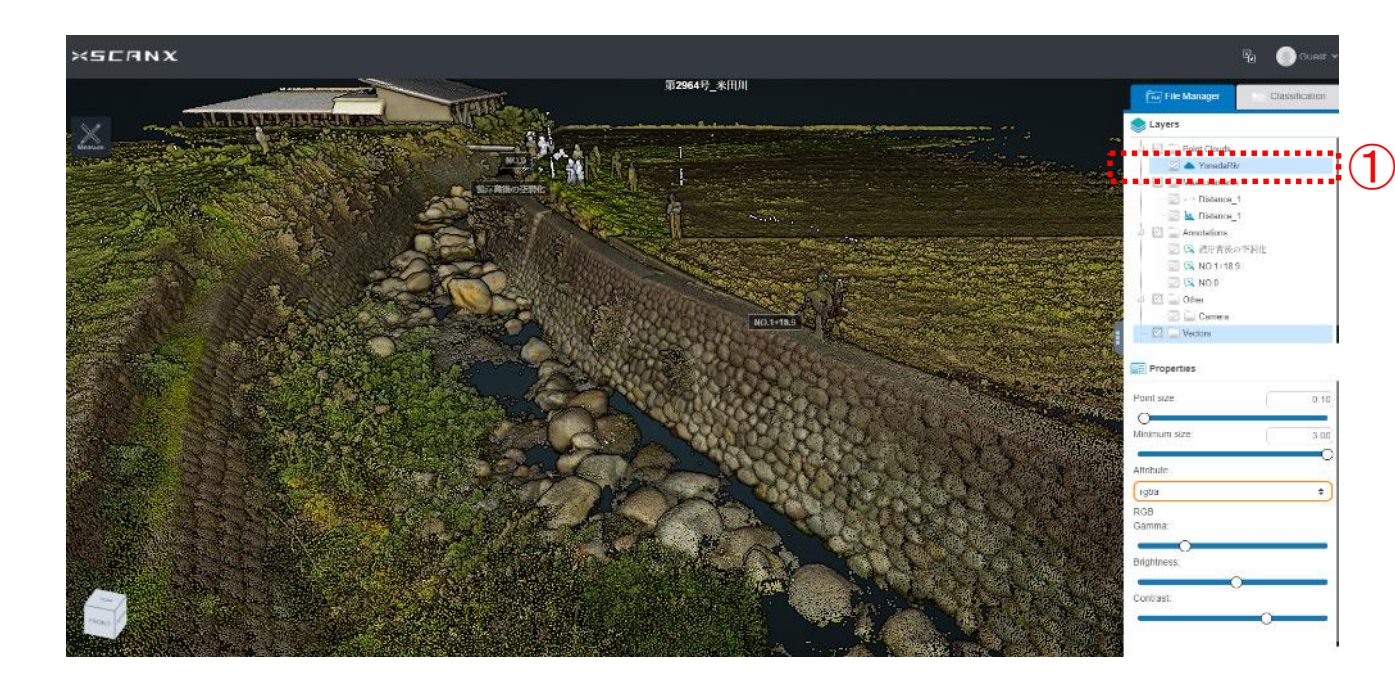

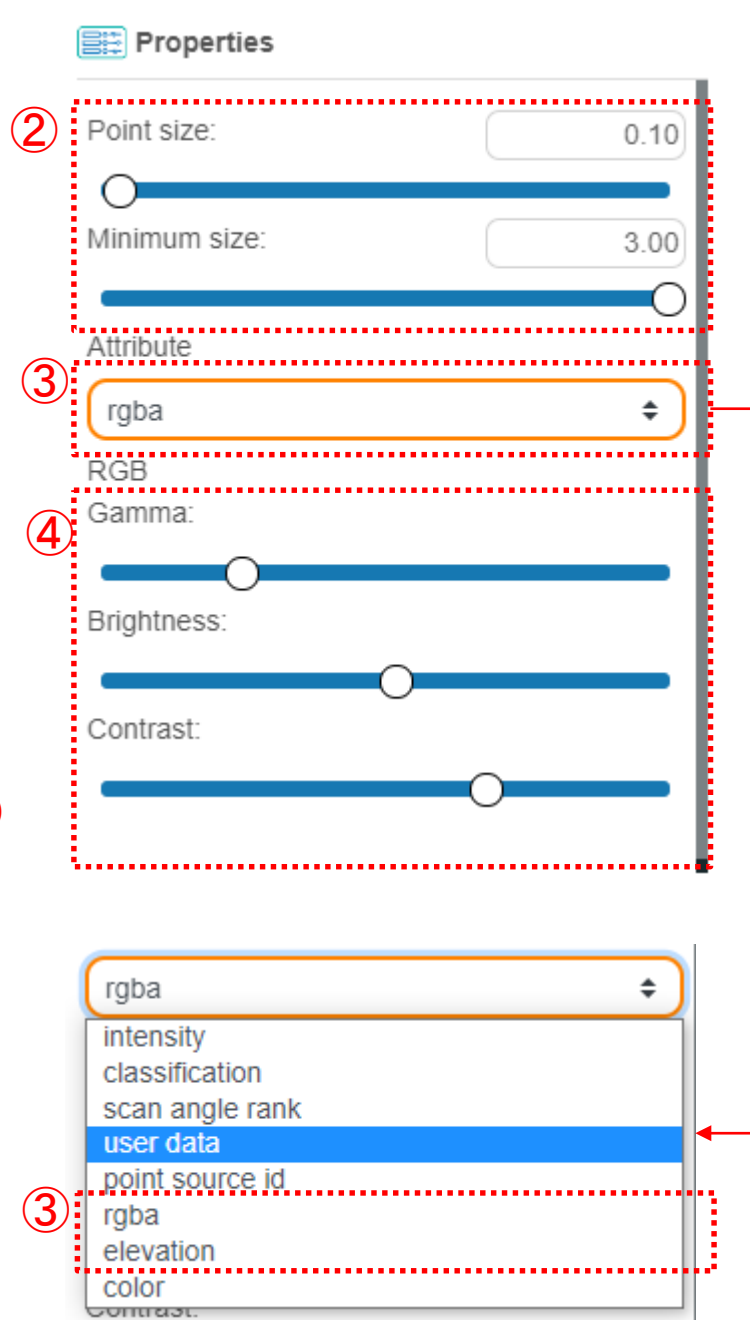

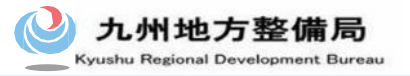

クラウドを用いた3Dモデル(点群)活用の概要

## <基本操作(視点移動)>

- 任意地点への移動(画面中央位置の変更):左ボタンをダブルクリック
- 3D回転:マウスの左ボタンを押したままでドラッグ (スライド) 3D回転が動きすぎたり、見たい位置を中心に視点を変えたい際は、 3D回転の中心にしたい箇所をダブルクリックしてください
- 平面移動:マウスの右ボタンを押したままでドラッグ(スライド)
- ズームイン/ズームアウト:マウスホイールを前回転/後回転

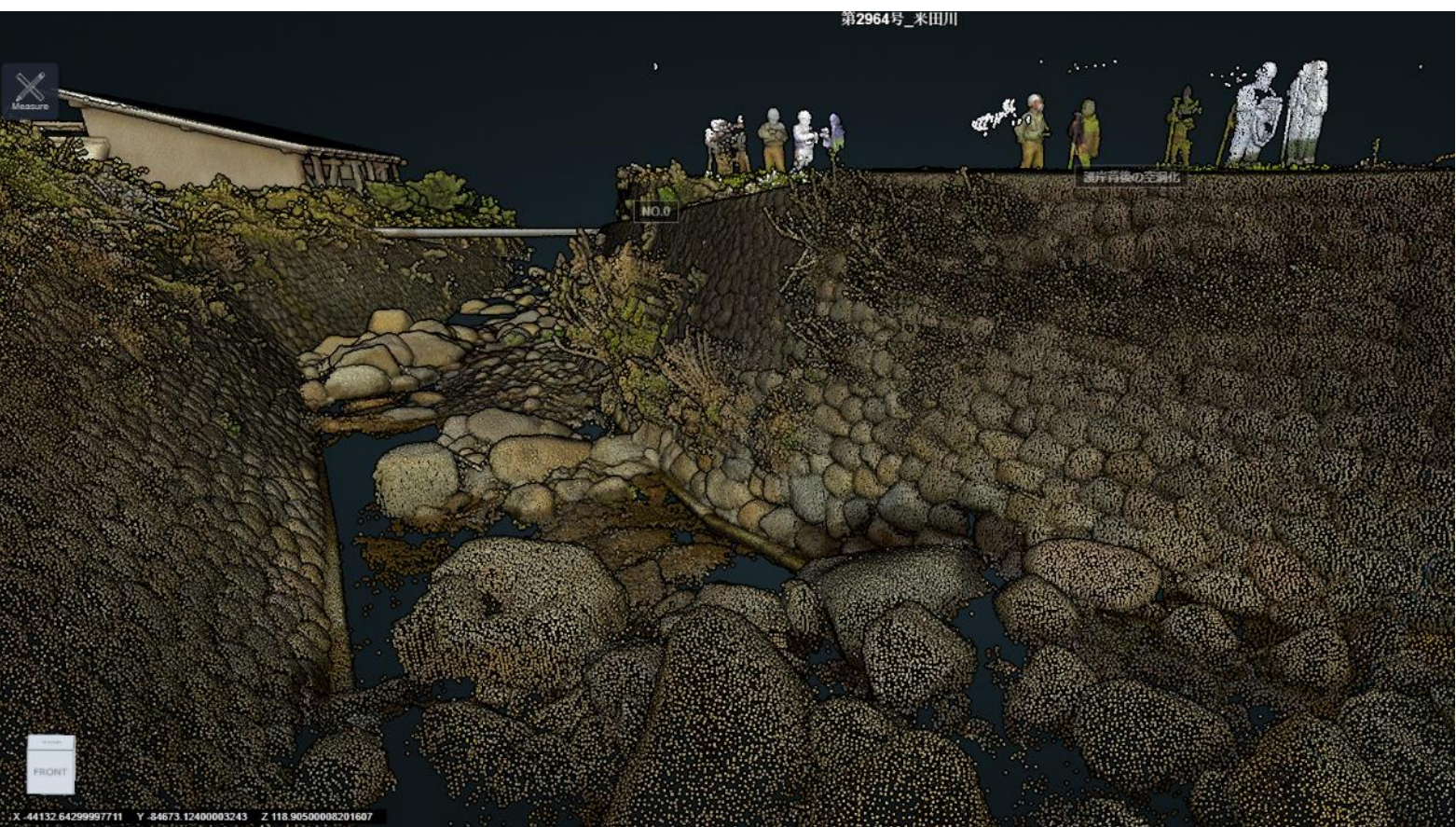